## **BrightSign® TECHNICAL NOTES** Configuring the XD1230 for ZeeVee

BrightSign, LLC. 16795 Lark Ave., Suite 200 Los Gatos, CA 9503 408-852-9263 | www.brightsign.biz

## **INTRODUCTION**

This BrightSign Tech Note explains how to configure your XD1230 to receive input from a ZeeVee RF modulator box (model ZVBox170). When following these steps, make sure you are using BrightAuthor version 3.5.0.22 or later.

## **Instructions**

- 1. Set up the RF modulator box using the instructions provided by ZeeVee.
- 2. Attach the coax cable to the RF In connector on the XD1230.
- 3. Open BrightAuthor and create a new XD1230 project (or open an existing one).
- 4. Navigate to **Tools > ATSC Setup**.

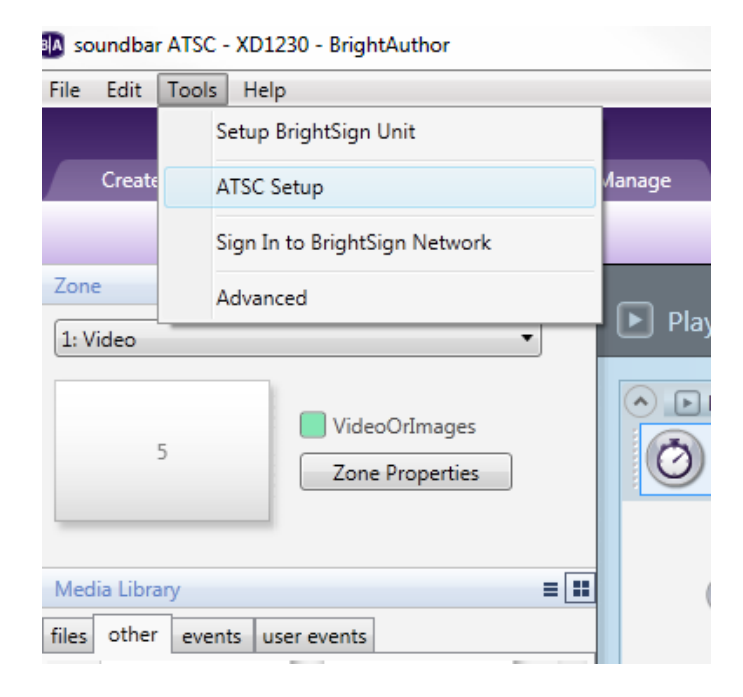

- 5. Click the **Add Channel** button for each channel you would like to use.
- 6. Enter the following information for each channel:

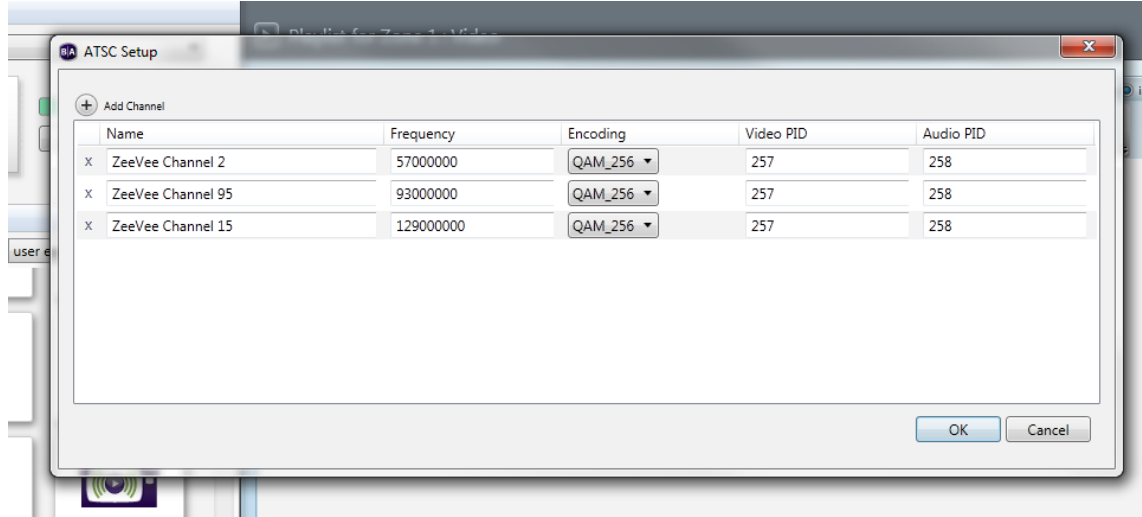

- a. **Name**: Enter a desired name for the channel.
- b. **Frequency**: See the table on the following page for frequencies that correspond to each channel. The channel number is the current channel to which your ZeeVee box is set.

**Note**: *The numbers in the following table are provided in megahertz (MHz), but BrightAuthor requires you to input the value in hertz(Hz). For example, a channel with a 57.00MHz frequency must be entered into the field as "57000000".*

- c. **Encoding**: Select QAM\_256 from the dropdown list.
- d. **Video PID**: Enter the value 257
- e. **Audio PID**: Enter the value 258
- 7. Click **OK** when you are finished entering channels. You now will be able to select the channels from the dropdown list when creating or editing RF In states in BrightAuthor.

## **ZeeVee Channel Frequency Table (MHz)**

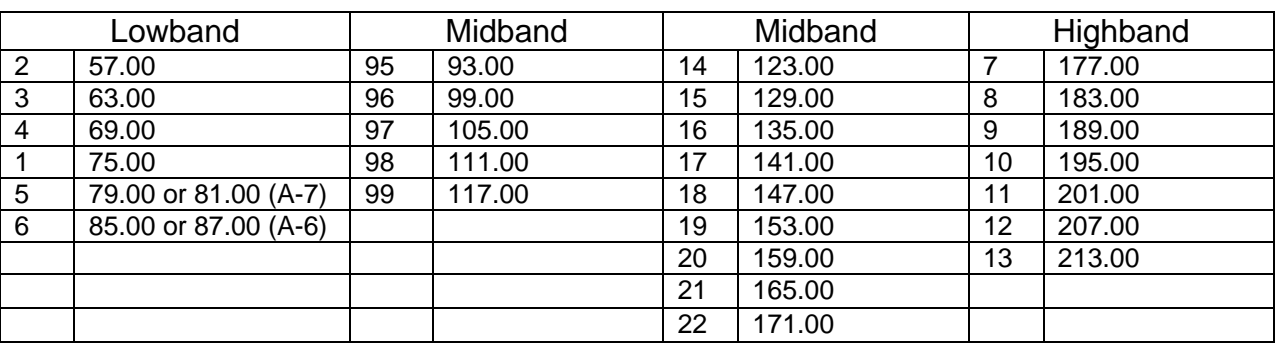

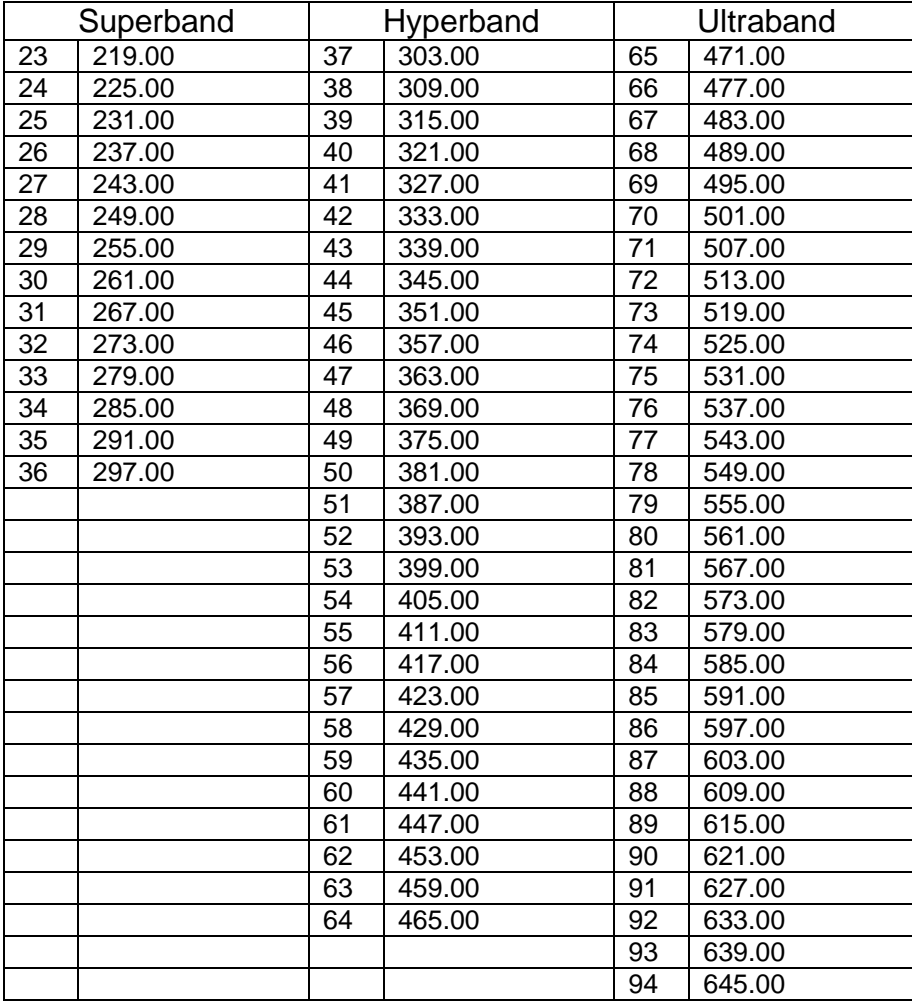